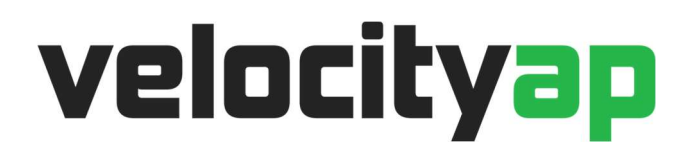

### VelocityAP CMDFlash ECU Programming Tool Instructions

### Tool Checklist:

- Please verify the below items are not damaged and all items have been received. If any items are damaged or not received by next client awaiting tool, previous client will be held responsive. Refer to the attached pictures at end of document for reference. If you are concerned of any parts, send an email to Tuning@VelocityAP.com with picture and issue explained. Upon finishing with the device, place all parts back into the carry case, ziptie case closed, securing for transport to next client.
- Items received:
	- o CMD Carry Case
	- o CMD Module Device
	- o OBD Cable
	- o USB Cable

#### Reading:

- Using a PC desktop or PC laptop computer, go to https://www.flashtec.ch/setup . Follow instruction on webpage to install the CMDFlash FTDI Driver + CMDFlash Setup.(DO NOT connect device until driver and/or setup requests).
- With CMDFlash program installed and device connected to PC and CMDFlash program running on PC, connect to vehicle OBD Port. (CMDFlash program will require internet, tool will not function without internet connection).
- From left side of program click "Select a car".
- Now select vehicle Make > Model > Ecu Version.
- Click "OK" > Then either select Read OR Write (Enter in all of vehicles details in pops up menu, including the entire 17 digit VIN).
- When file is ready for saving by CMDFlash, please title with entire 17digits of VIN + your entire full name with \*.dat file extension. (Incorrect spelling of VIN or name can result in your original file getting lost. We backup all original files and use VIN and/or name to retrieve from server.) Also if \*.dat extension is not used, file will not be accepted when submitting through our form. (ex "Complete VIN – Full Name.dat")
- \*\*\*\*Note It is not unusual for the vehicle to display faults on the dash, run fans and generally do weird stuff while the reading/writing process is completing. It is also very common for the vehicle to display fault codes or error states after reading or writing process is completed, due to transmission, body etc. modules being powered down while the ECU is powered up.
- \*\*\*\*If you experience key fob not detected, make sure to remove the CMDFlash and let vehicle sit in current state with bonnet/doors/boot all closed for 45 minutes. During this period the key fob will need to be more than 10 meters away. After the time has lapsed the key fob should be fully functionable. If fob is still generating a concern, this means the vehicles KVM has old software and will just remove more starting of the vehicle to be detected.
- \*\*\*\* If you have error lights in dash, they should clear usually after 5 or 6 engine starts, or after the vehicle has been started, driven, shut off and restarted a couple of times.
- Proceed to https://www.velocityap.com/ecu-file-upload/
	- o Fill out entire form, any fields with \* are required.
	- o "Message to Tuner": area to list your mods & special requests for MOD file. (Example of possible requests are Pops & Burble\* - Disable Eco Start/Stop\* – Remove upshift indicator on Manual\*..etc)
	- o Once completed, click "Submit" and you will receive an email confirmation of submission.
	- $\circ$  Please do not ask questions in submission form, inquire with us in advance. Any questions in submission form will be discarded.
- RETURN OF YOUR MOD FILE IS USUALLY COMPLETED IN 1-2 BUSSINESS DAYS. FOR ASSISTANCE, PLEASE CONTACT: TUNING@VELOCITYAP.COM

# Writing:

- Upon receiving file, save to PC and follow steps 2-4 again for loading the file into vehicle ecu.
- This time instead of clicking "Read", simply click on "Write" and select the mod file you just saved.

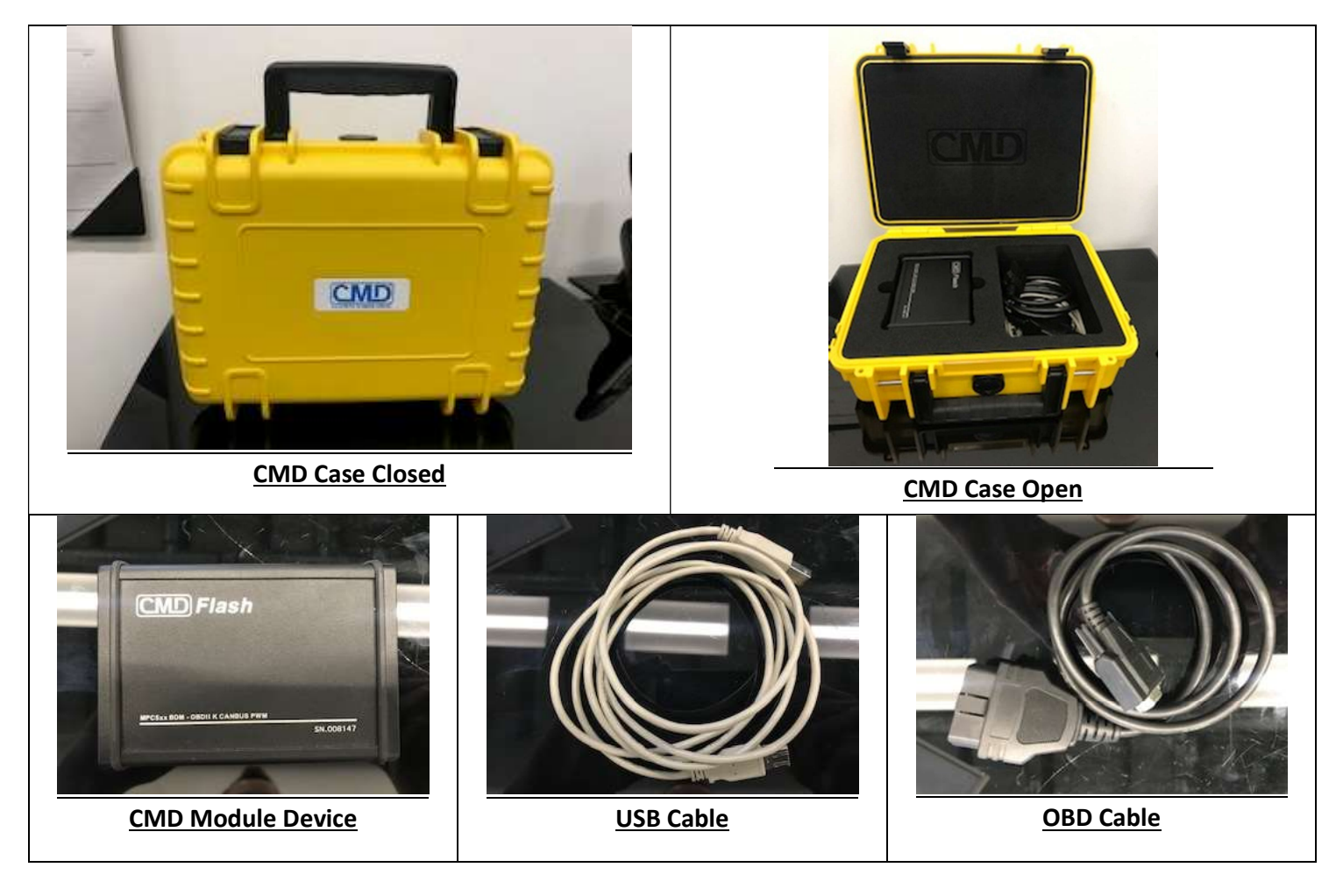

# Pictures of Case and Contents: